# Operation Manual

# For TCP/IP with SIP Digital (700) System "The Seasons" Series

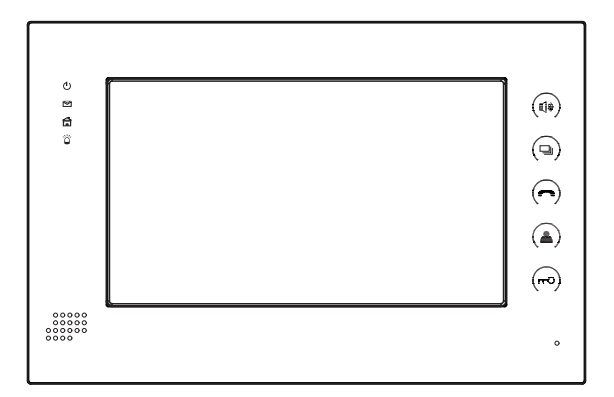

Indoor Monitor

### **Remark**

*Please follow the user manual for correct installation and testing, if there is any doubt please call our tech-supporting and customer center.*

*Our company applies ourselves to reformation and innovation of our products. No extra informing for any change. The illustration shown here only used for reference, if there is any difference please take the actual product as standard product.*

# **CATALOG**

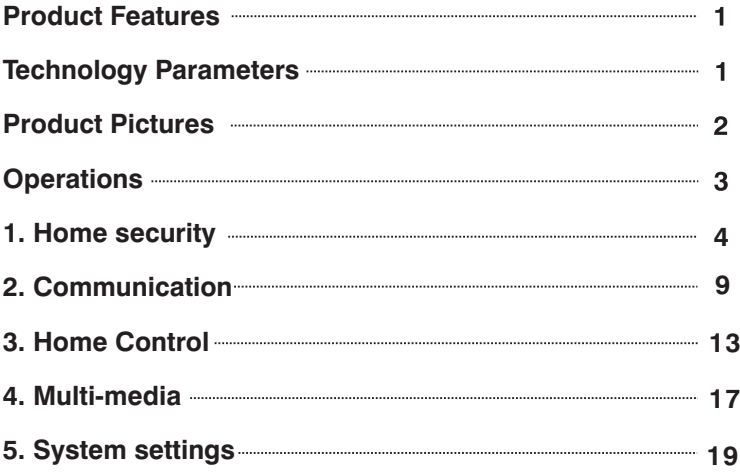

# Product Features

1. 7' or 10' Touch screen.

2. Friendly interface, easy change to match with your decorative style. "The seasons" (spring, summer, autumn and winter) bring you different feelings.

3. Intercom with Outdoor panel, flat panel and Management Center.

4. Support 8 alarm stations, can be extended to 16 alarm stations (Emergency, Smoke, Gas, IR, Magnetic contact for door or window).

- 5. Monitor Max. 8pcs IP cameras (ONVIF protocol).
- 6. Audio/video intercom between each indoor monitor.
- 7. Communicate with VOIP, PSTN or mobile phone.
- 8. Support Web Browser (appointed by system provider).
- 9. Connect max.6pcs indoor monitors in one house.
- 10. Image/ video/ audio records from outdoor panel.
- 11. Message receiving from management center, Max. 60 pcs.
- 12. Answering machine with video/audio message.
- 13. Multimedia playing such mp3, mp4 and photo frame with SD card.
- 14. Support Smart Home control module.
- 15. Easy installation, use international standard RJ 45.

16. Use TCP/IP protocol base on LAN network, no distance and apartment quantity limitation, multi channel intercom.

17. Easy maintenance : automatic fault detection, software upgrade with SD card.

## Technology Parameters

Voltage: DC 12V Rated power: 6W Standby power consumption: 2.5W Display screen: 7" / 10.2" Resolution: 800\*480/ 1024\*600 Operating temperature: 0℃~+50 ℃Relative huminity: 20%~93%

CPU: 350MHz Memory: DDR2 1Gbit\*2 Flash: 16Gbit Max SD card capacity: 32G

# Pictures

We just use the below picture as an example to describe the feature of each icon.

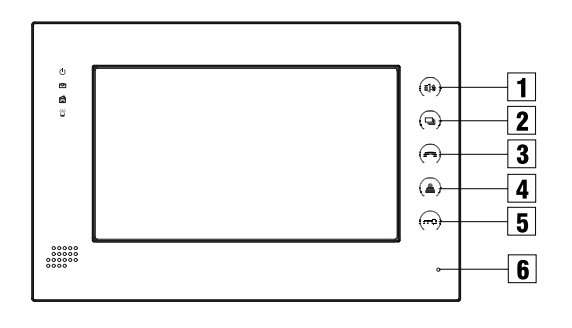

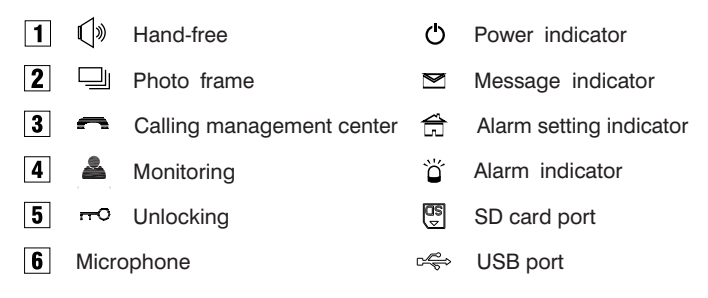

# **Operations**

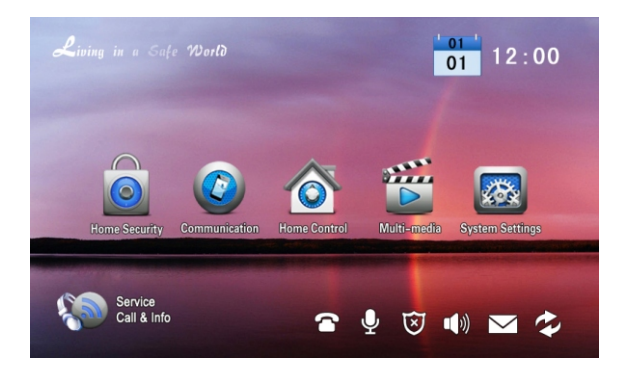

Main interface: Home Security, Communication, Home Control, Multi-media and System Settings.

Status bar: Service Call & Info, SIP mark, Voice message, Alarm status, Mute mode, Community message, and Network mark.

Status bar instruction:

- 1. Service Call &Info : to browse the appointed website.
- 2. SIP mark  $\Box$ : When register SIP server successfully, the mark is lighted.
- 3. Voice message  $\overline{Q}$  : Click to listen the voice message.

4. Alarm status  $\overline{\mathbf{x}}$ : it will flash and you'll hear "DI-DI" tone when setting up, to indicate your alarm sensors will be actived after 100 seconds .

- 5. Mute mode  $\blacksquare$  : Click to set ON or OFF of mute mode.
- 6. Community message  $\boxtimes$  : Click to read the community message.
- 7. Network mark  $\sim$ : Connect with network properly or not.

## **1.Home Security**

Each indoor monitor can be connected with max. 16 alarm zones. Click icon  $\bullet$  on the main interface, the system will enter the following interface.

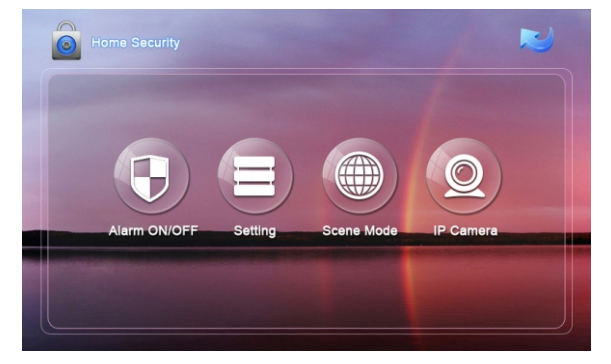

Three security alarm models for option: At home, Outside and Sleep.

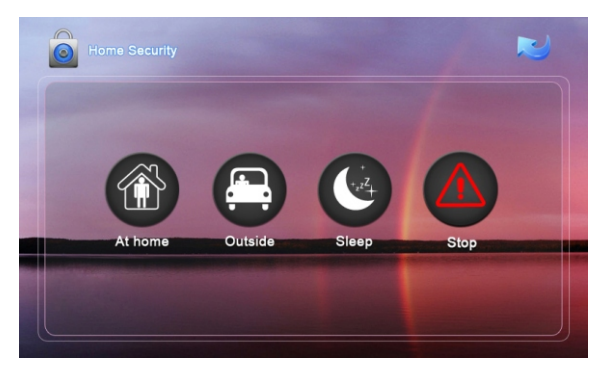

#### **1. 1 Alarm ON/OFF**

#### **1.1.1 To Alarm**

Click "At home" "Outside", or "Sleep" icon to active the alarm sensors, the icon  $\Box$  on the main interface will light with a "Di-Di" tone. After the delay time, the security alarm will operate and this icon will always light up.

#### **1.1.2 Stop Alarm**

During the alarm delay time, Click  $\bigtriangleup$  icon, the system will sound a tone, then the alarm is stopped.

#### **1.1.3 Alarm OFF**

If the system is on "Alarm ON" mode and need to cancel the alarm, now you must input the user password with 4 digits (the default password is 1234).

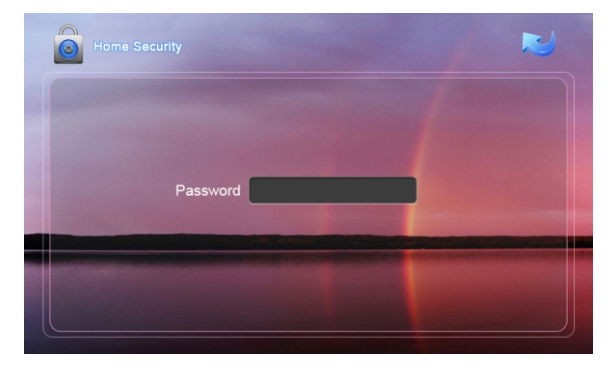

#### **1.2 Setting**

Click  $\Box$  icon, then input the user password with 4 digits (the default password is 1234), the system will enter the following interface:

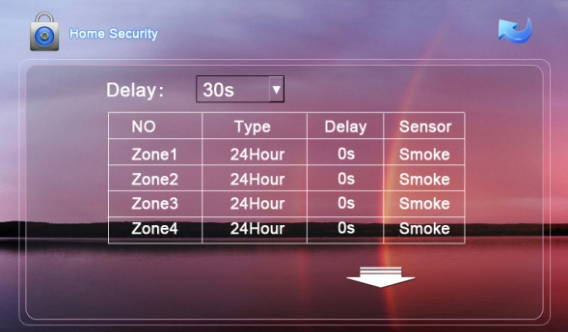

Delay: refer to the delay time of alarm on. It can be set as following: 0s, 30s, 40s, 60s, 100s, 300s. For example, if you set it as 30s, it will be alarm on after 30s.

**Remark:** If the system is on "Alarm ON" mode, zone setting cannot be operated.

#### **1.2.1 Alarm Type**

Click type input box, it will popup a dialog box as the following. In this interface, you can set alarm Type as: 24H, Normal and Emergency. 24H and Emergency type are always active.

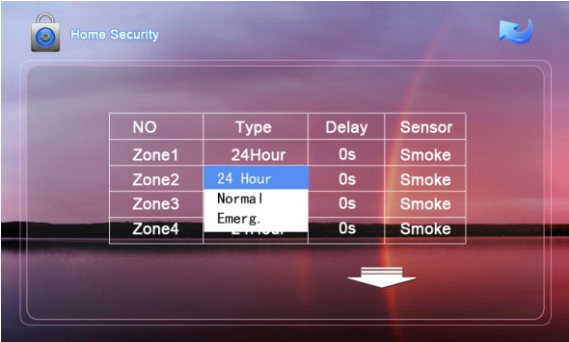

#### **1.2.2 Delay Time**

It refers to the delay time of giving an alarm. Click Delay setting box, it will popup a dialog box as the following interface with followings: 0s, 5s, 10s, 15s, 20s, 25s, 40s and 60s, and choose the desired delay section. For example, you select the delay time: 5S. Once the alarm sensor is triggered, 5 seconds later, the indoor monitor will sound sirens.

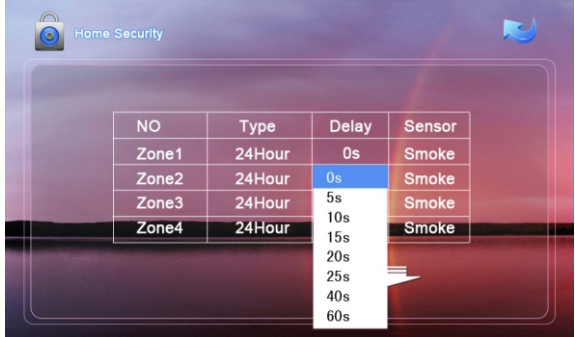

#### **1.2.3 Sensor Type**

Click sensor type input box, it will popup a dialog box such as the following interface. Each sensor type can be set up as: Smoke, Gas, PIR, Door, Window, Panic, Flood, Pull Cord and Bed Mat.

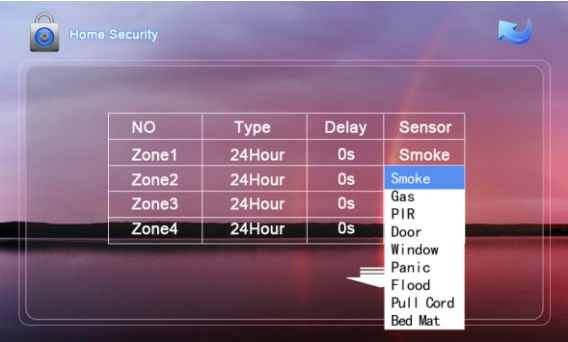

When alarm sensor is triggered, the indoor monitor will make a loud alarm sound, the system will enter into the following interface, and send alarm message to management center (if your system installed management center):

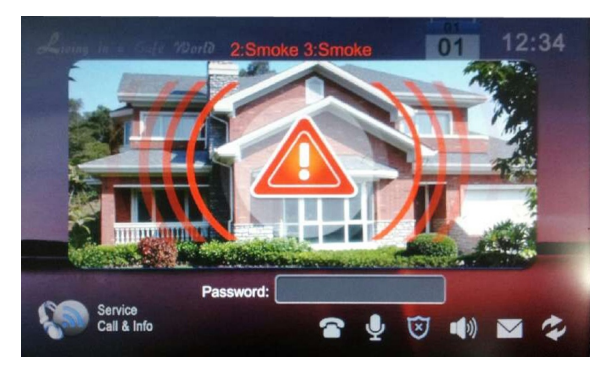

You can see the No. and sensor type in red color showed at the top of interface. For example: "2:Smoke 3: Smoke " to indicate that Zone 2 and Zone 3, Smoke sensor are triggered.

To stop the alarm sound, input the password (the default password is 1234).

#### **1**.**3 Scene Mode**

Click  $\bigcirc$  icon, input the user password with 4 digits(the default password is 1234), the system will enter into the following interface:

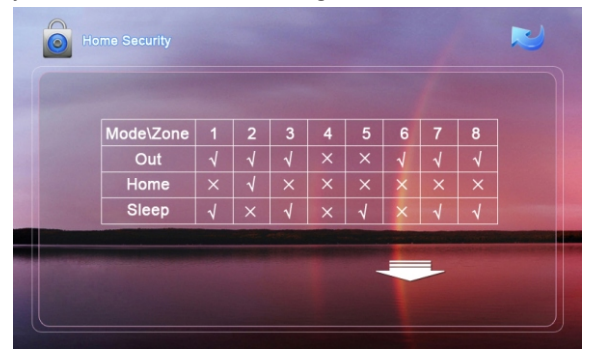

 $\sqrt{\frac{1}{10}}$  is refer to Alarm ON,  $\frac{1}{10}$  is refer to Alarm OFF. To set the sensor of alarm stations, you can click the corresponding station with  $\sqrt{\ }$  icon.

**Remark:** If the system is on "Alarm ON" mode, Scene Mode cannot be operated.

#### **1**.**4 IP Camera**

 $Click  $^{\circ}$  icon, the system will enter into the following interface:$ 

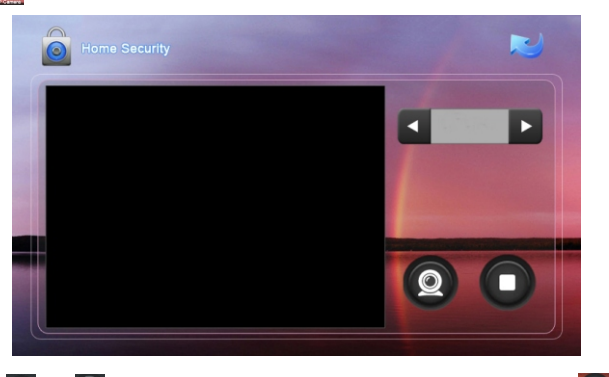

Click or icon to select the IP Camera to monitor; Click icon to monitor. Click  $\bigcirc$  icon to stop the monitor.

### **2.Communication**

Click  $\bigcirc$  icon in the main interface to enter communication interface, it includes: Monitoring, Calling, Records and Community message.

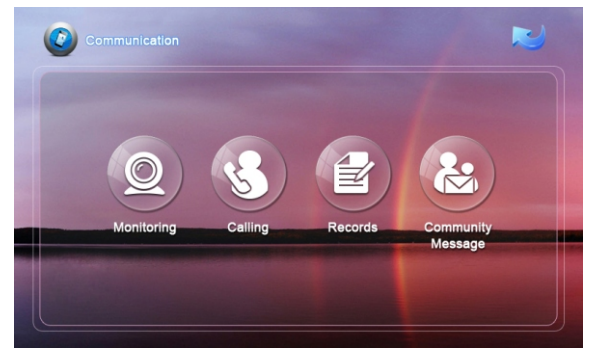

#### **2.1 Monitoring**

Click  $\Omega$  icon to enter the following interface:

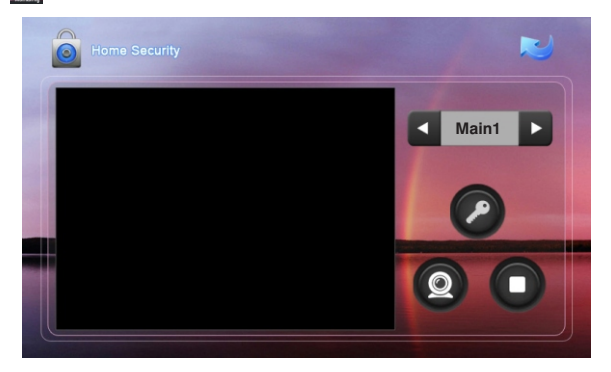

Click Maint icon to switch into monitoring Main or Sub door panel. Click  $\bigcirc$  or  $\triangleright$  icon to select the monitoring object. When select Main  $1\sim9$ , it monitors outdoor panel; when select Sub 1~9. it monitors the flat panel. Click  $\bigcirc$  icon to monitor, click  $\Box$  icon to cancel the monitor, click  $\Diamond$  icon to unlock the door.

#### **2.2 Calling**

#### **2.2.1 Calling Other Indoor Monitor**

Input 1 to 4 digits  $+$  "Building" + 1 to 2 digits  $+$  "Door" + 1 to 4 digits room No. then click  $\bigcup$  icon. For example, you would like to call indoor monitor: 0001010807. You can input 1 and click "Building" icon, then input 1 and click "Door" icon, and then input room No. 0807, finally click  $\frac{1}{\sqrt{2}}$  icon. Click  $\leftarrow$  icon to delete the wrong input.

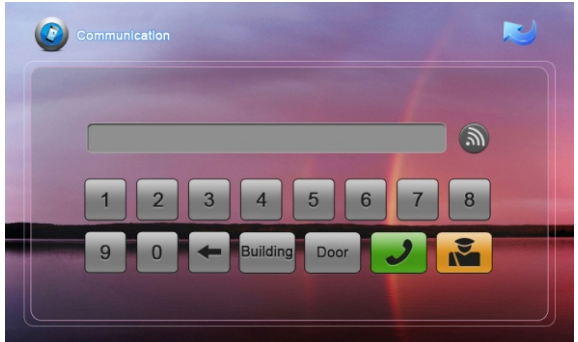

#### **2.2.2 Calling your sub Indoor Monitor**

If it connects with sub indoor monitor, click  $\blacksquare$  icon to select the corresponding device to make internal intercom.

#### **2.2.3 VOIP phone**

You can dial the phone number which registered in the SIP server, then the system will get through the phone. ( Please refer to the installation instruction about VOIP setting.)

#### **2.2.3 Answer the call**

When someone calls in, the system will enter into the following interface:

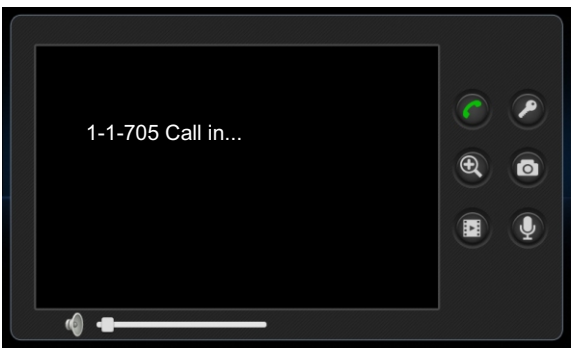

Click  $\bigcap$  icon to answer the call; click  $\bigcap$  icon to hang up; click  $\bigcap$  icon to unlock the door. If one calls the monitor and no one answers, the system will snap click **U** icon to zoom in the visitor's image, and click **o** icon to snap the visitor's the visitor's 1pc image automatically. During the communication with the visitor, more images.

During the call, Click  $\blacksquare$  icon, the system will record the video, click  $\lozenge$  icon, the system will record the audio.

#### **2.2.4 Calling the management center**

The system can connect max. 5 pcs management center. Click  $\mathbb{R}$  icon to call the management center, when center 1 is busy, it will call the next management center from  $2 \approx 5$ .

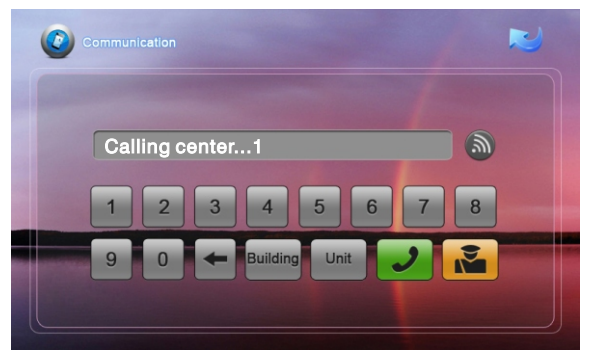

#### **2.3 Records**

Click  $\left[\frac{d}{dx}\right]$  icon, the system will enter into the following interface:

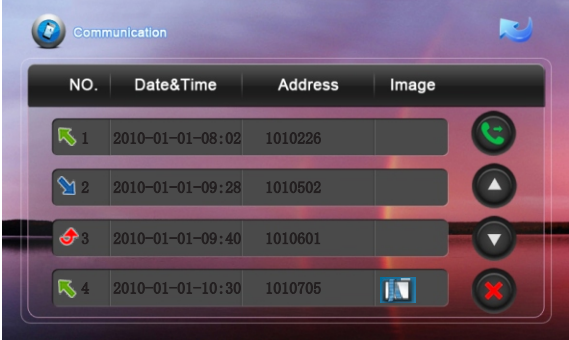

is refer to outgoing call; is refer to received calls;  $\dot{\mathbf{J}}$  is refer to missed calls. It stores the calling records. The max. quantity of records is 20pcs.

 $Click \nightharpoonup \nightharpoonup$  icon, the system will enter into the following interface:

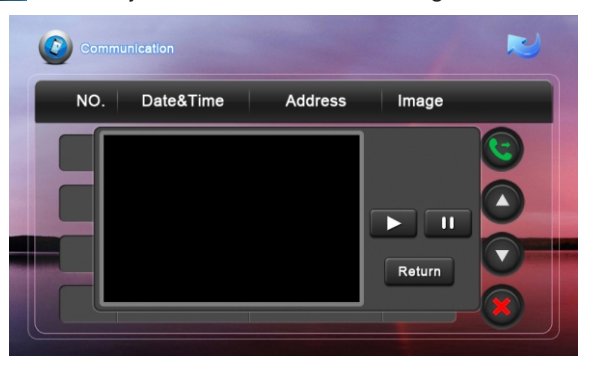

 $Click$   $\triangleright$  icon, the system will display the visitor's image, video and audio (if recorded); click **if** icon, it will be paused, click **Return** icon, the system will return to the previous interface.

#### **2.4 Community message**

**Note:** only install the management software on PC which usually locate at guard center, the indoor monitor can receive the message sent by PC.

Click  $\&$  icon, the system will enter into the following interface:

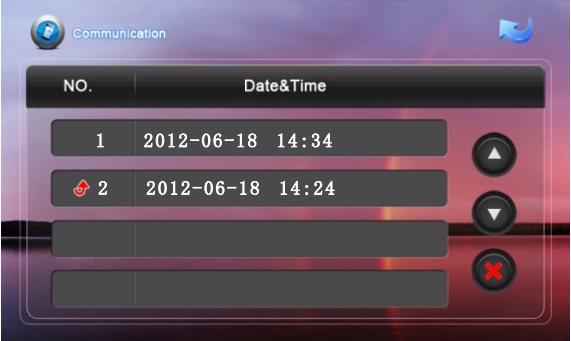

 $\bigtriangleup$  is refer to the unread message. When there are some unread messages, the  $\alpha$  icon  $\overline{\mathcal{M}}$  in the interface will light up, and when enter the message interface, the icon will light off.

Click  $\bigcap$  icon to page up; click  $\bigcap$  icon to page down; click  $\bigcap$  icon to delete the record.

## **3.Home Control**

**Attention:** Home control function should be connected with smart home module to use, otherwise this function is invalid.

In the main interface, click  $\bigcirc$  icon, the system will enter into the following interface:

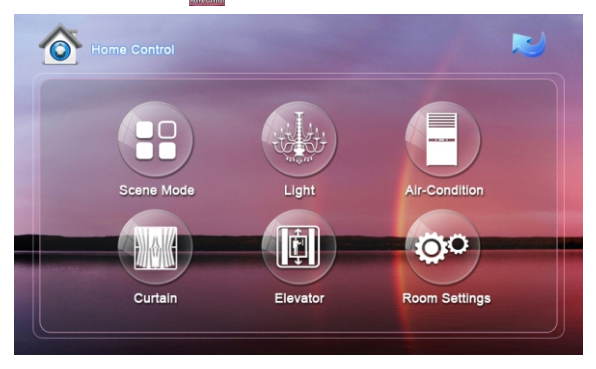

#### **3.1 Scene Mode**

Click  $\left| \frac{1}{2} \right|$  icon, the system will enter into the following interface:

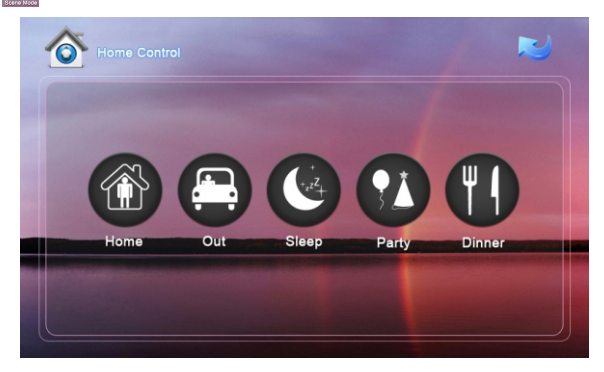

Scene mode includes: Home, Out , Sleep, Party, and Dinner.

#### **3.2 Light**

Click  $\left| \cdot \right|$  icon to enter the following interface:

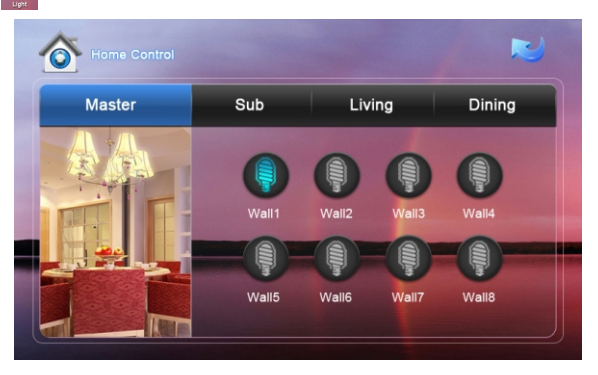

Set the light of corresponding room, such as Master, Sub, Living and Dining (see the room setting for details),8 lights can be set in every room at most. Click the corresponding light icon, then you can control the light turn ON/OFF.

#### **3.3 Air-condition**

Click  $\left| \frac{1}{2} \right|$  icon to enter the following interface:

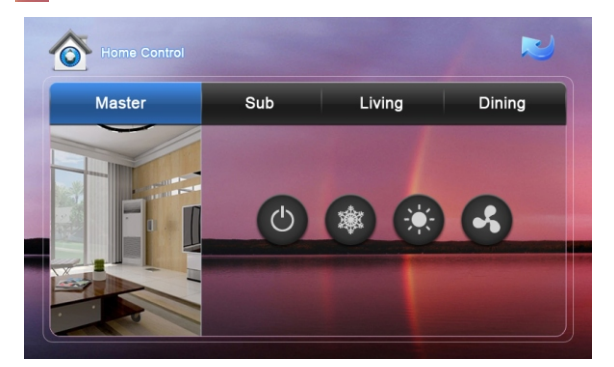

Set the air-condition switch of corresponding room. Click  $\bigcirc$  icon to turn aircondition on/off; click  $\circledast$  icon to cool; click  $\circledast$  icon to heat; click  $\bullet$  icon to ventilate.

#### **3**.**4 Curtain**

Click icon in the home control interface, the system will enter into the following interface:

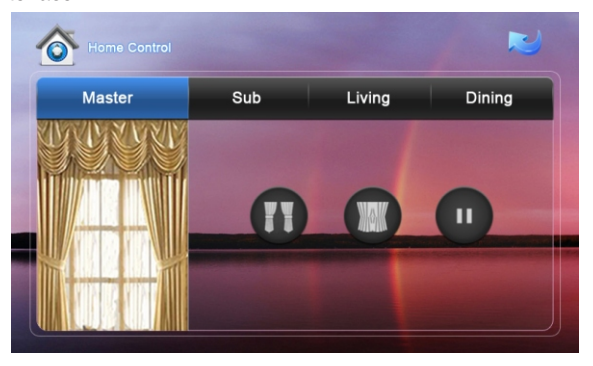

Click  $\begin{bmatrix} \bullet & \bullet \end{bmatrix}$  icon, the curtain is open; if click  $\begin{bmatrix} \bullet & \bullet \end{bmatrix}$  icon, the curtain is closed; if click  $\boxed{\mathbf{u}}$  icon, the curtain is paused.

#### **3**.**5 Elevator**

Click **in the system will enter into the following interface:** 

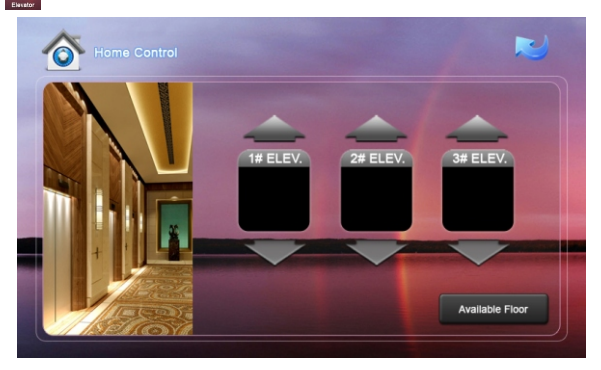

 $Click \n\triangle$  or  $\blacktriangle$  to control the elevator to up and down. Click  $\blacktriangle$  icon to open the floor that the indoor monitor locates.

**Remark:** To support this interface, your system must connect with "Elevator Control" module. Kindly check with your system provider.

#### **3**.**6 Room Settings**

Click  $\frac{m}{2}$  icon to enter into room settings interface.

#### **3.6.1 Room**

You can add, delete room data and change the room name. The room types includes: Living, Dining, Master, Sub, Study, Kitchen,

There are max. 20 rooms you can set. After setting, click  $\boxed{\checkmark}$  icon to save it.

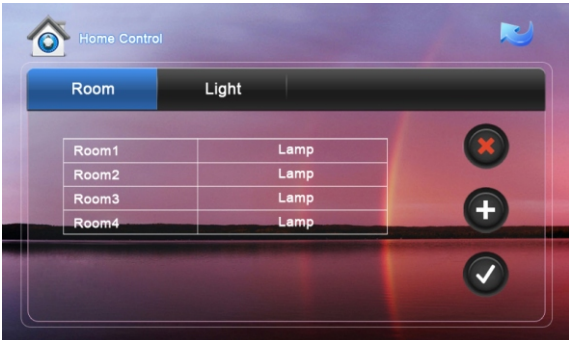

#### **3.6.2 Light**

There are max. 8 routes light for each room. You can set the corresponding room's lamp. Choose the room type firstly, then you can set the name for each light, the lamp includes: Lamp, Wall, Ceiling, Table, Floor, Pendant, Crystal and Spot. Click  $\bigcirc$  or  $\bigcirc$  icon to see all lights. After setting, click  $\bigcirc$  icon to save it.

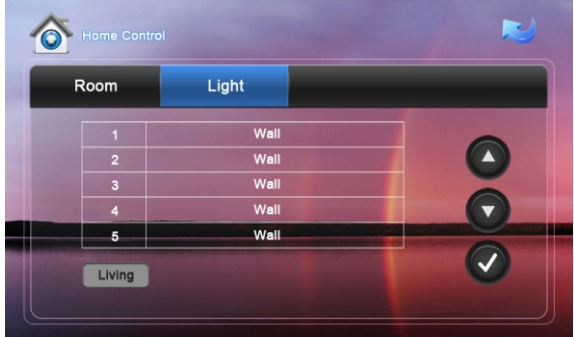

## **4 Multi**-**media**

Click  $\dddot{\bullet}$  icon to enter into the following interface:

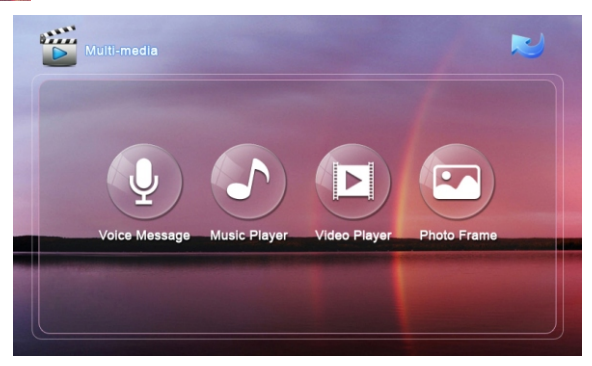

#### **4.1 Voice message**

Click  $\bigcirc$  icon to enter into the following interface:  $\sum_{i=1}^{n}$  $\mathbf{R}$ 

Click icon to record. The longest recording time is 30 seconds. Click  $\bigcap$  icon to stop recording and store it. If the recording time is reached to 30 seconds, the system will end the record and save it automatically. Select anyone in records, click  $\bigcirc$  icon to play. Click  $\boxed{\ast}$  icon to delete the selected record. Click  $\boxed{\ast}$  or  $\boxed{\ast}$  icon to listen the previous or next voice message.

#### **4.2 Music player**

Click  $\Box$  icon to select the file catalogue of SD card, then select the music folder. Select a song, then click  $\bigcap$  icon to play it. Click  $\bigcap$  or  $\bigcap$  icon to select songs. Click  $\bigcap$  icon to stop playing the music. The playing type can be set: Chaos and Cycling. Click  $\boxed{\infty}$  icon to random play the music; click  $\boxed{\ominus}$  icon to cycle play the music. WAV, Mp3 .etc formats can be supported for music.

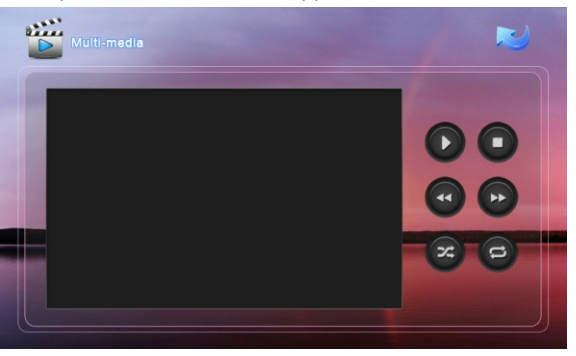

#### **4.3 Video player**

Click  $\Box$  icon to select the file catalogue of SD card, then select video folder. The system will enter into the following interface:

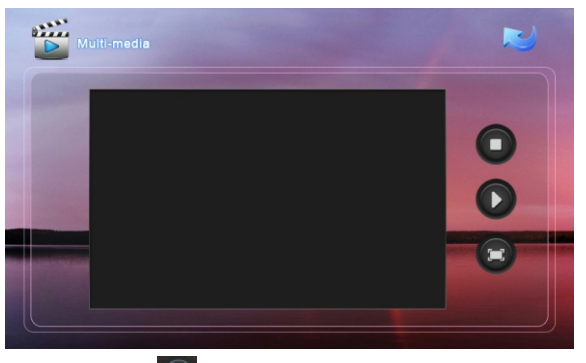

Select one video, click  $\Box$  icon to play in full screen; click the screen again to quit the full screen mode. If it has incoming call during video playing, the video will be pause. After the call, the video will recover to playing from breakpoint automatically to keep on playing the video after the call.

AVI、 MP4、 MOV、 WMV、 RMVB、 MPG.etc formats can be supported for video.

#### **4.4 Photo frame**

Click **in** icon, then search SD card or picture files in USB flash disk, select picture folder, then the system will enter into the following interface, double-click the selected picture to browse in full screen. JPG、 PNG、 BMP、 GIF、 TIF .etc formats can be supported for picture. Each picture should be less than 1M.

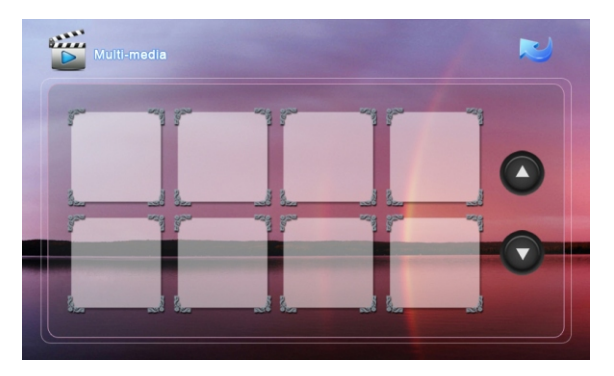

If it is on stand-by mode for 2 minutes, the system will switch into screensaver mode. If there is no image in SD card, the screensaver will display as the clock; if there are some pictures in SD card, the screensaver will display pictures which are stored in SD card, the screensaver time is about 10 minutes.

## **5.System Settings**

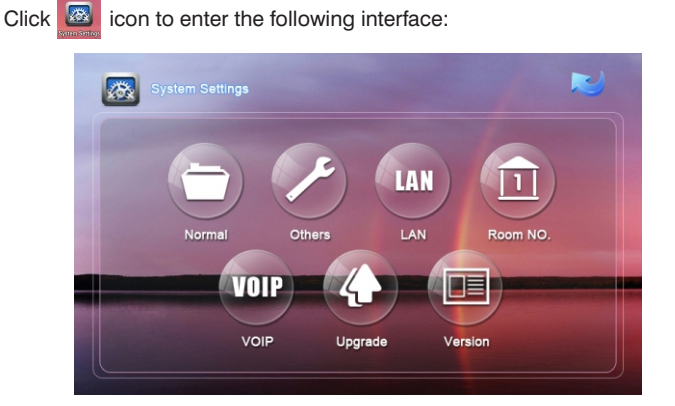

#### **5.1 Normal**

 $Click$   $\Box$  icon to enter the normal setting interface. Normal setting includes: Intercom, Date&Time and Wallpapers.

#### **5.1.1 Intercom**

The system supports video intercom between each indoor monitor, when the camera is set as ON, it allows other indoor monitor can see you by your camera, when it is set as OFF, this feature is not allowed.

Answering machine: set Video and Audio REC as ON, when someone calls but indoor monitor has no answer, it will auto answer and make video & audio record; set Video REC as ON, it will auto answer and make video record only; set Audio REC as ON, it will auto answer and make audio record only. Kindly note that SD card should be inserted in it, and the record can be reviewed in the communication record.

Monitor: you can set the default monitoring object.

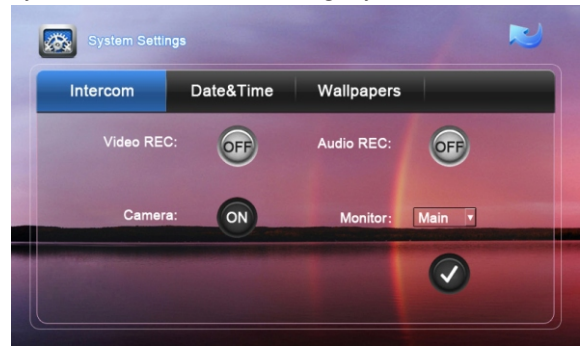

#### **5.1.2 Date**&**Time**

You can set Time zone, Date and time. After setting, click  $\boxed{\checkmark}$  to save it. The date and time on the main interface will be adjusted accordingly.

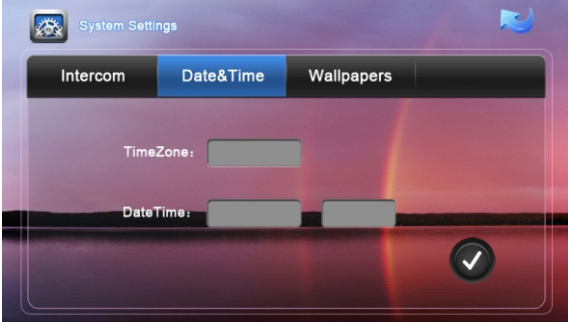

**Remark:** When the power recovers after outage, the date and time will be returned to factory default mode, you must set it again. If the indoor monitor connects with management software or Internet, the date and time will be synchronized automatically.

#### **5.1.3 Wallpapers**

In this interface, you can choose the wallpaper you want. Four types of wallpapers for option: Spring, Summer, Autumn and Winter. After setting, click  $\bigcirc$  to save it.

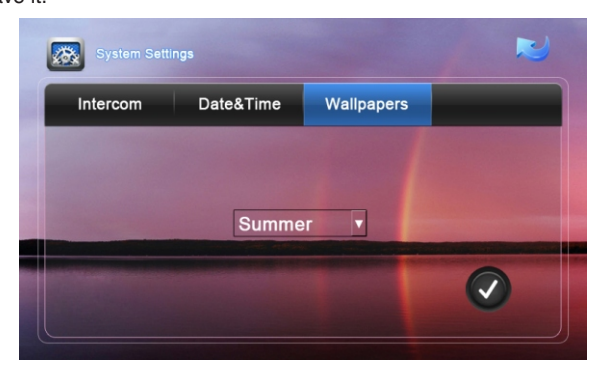

#### **5**.**2 Others**

 $C$ lick  $C$  icon, the system will enter other settings interface.

#### **5.2.1 Sound**

You can set System and In-call volume, also set Ring and Press type. After setting, click  $\bigcirc$  to save it.

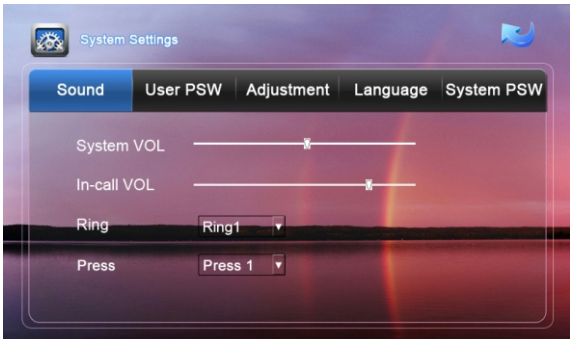

#### **5.2.2 User PSW**

You can set new user password. The default password is 1234. User password is used for Home security. After setting, click  $\boxed{\checkmark}$  to save it.

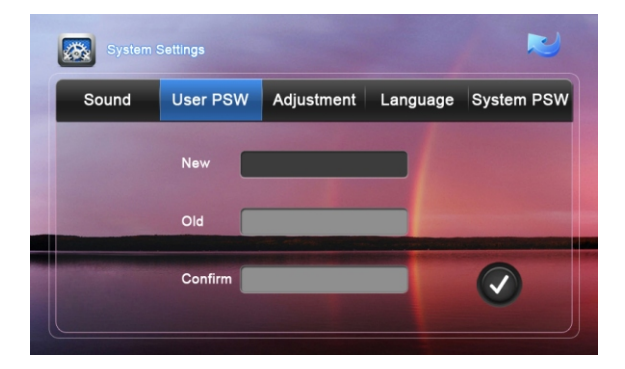

#### **5.2.3 Adjustment**

You can set Brightness and Contrast. After setting, click  $\boxed{\checkmark}$  to save it.

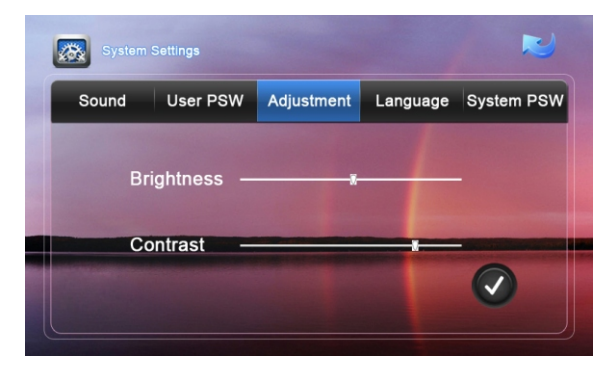

#### **5.2.4 Language**

You can choose the language you want. After setting, click  $\boxed{\lozenge}$  to save it.

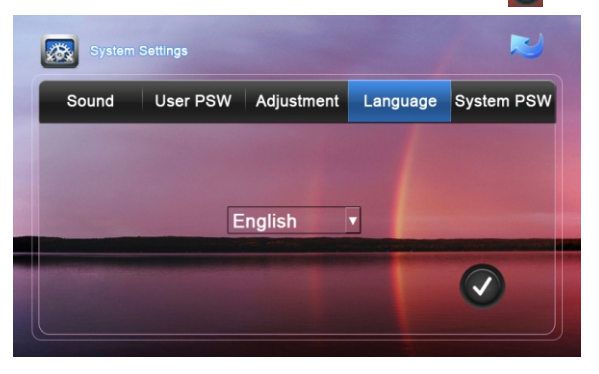

#### **5.2.5 System PSW**

You can set new user password (Please refer to the installation instruction).

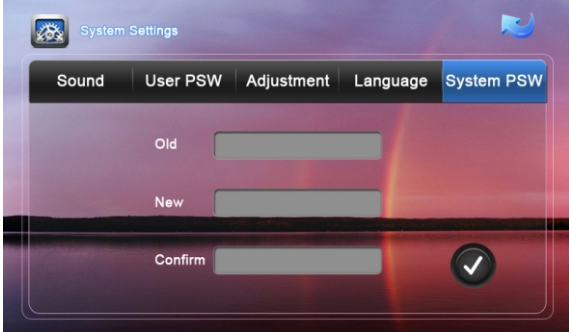

#### **5**.**3 LAN**

 $Click$ <sup>(LAN</sup>) icon, input the password, the system will enter into the following interface (please refer to the installation instruction):

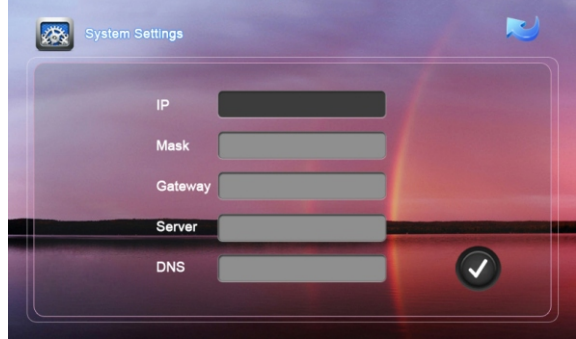

#### **5**.**4 Room No.**

Click  $\left[\begin{array}{c|c} 0 \end{array}\right]$  icon, input the password, the system will enter into the following interface (please refer to the installation instruction):

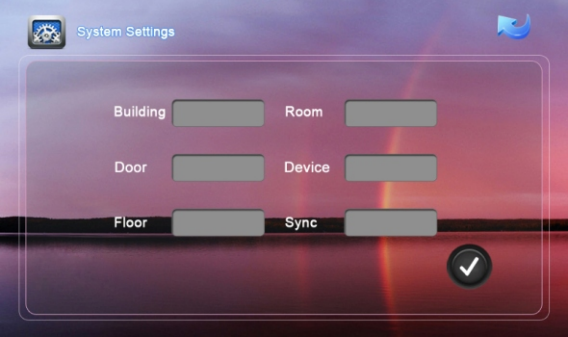

#### **5**.**5 VOIP**

 $Click$  vout icon, input the password, the system will enter into the following interface (please refer to the installation instruction):

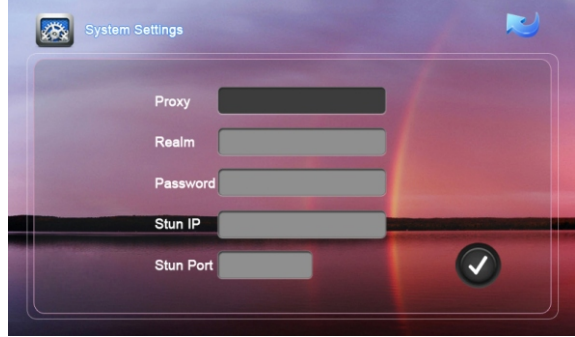

#### **5**.**6 Upgrade**

Click  $\left\{ \cdot\right\}$  icon, input the password, the system will enter into the following interface (please refer to the installation instruction):

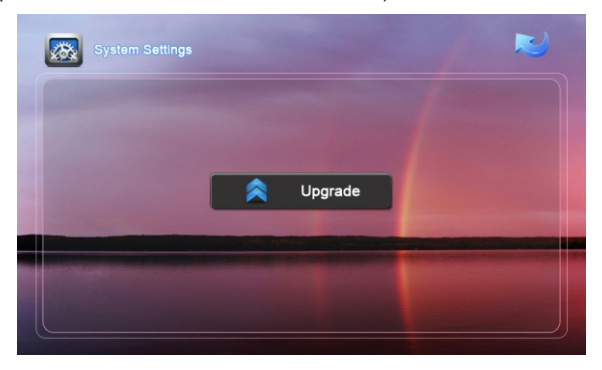

#### **5**.**7 Version**

 $C$ lick  $\Box$  icon to see the related version information of this device.

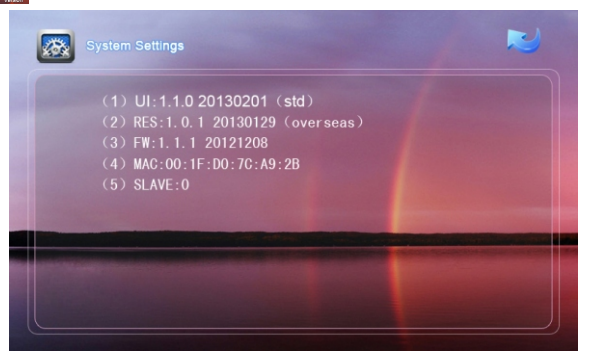

#### **5.8 Adjust Screen**

**Warning: End users are not allowed to set this feature, please ask your installer for assistance.** 

When you touch the screen and find the icons cannot react normally, please make the screen calibnation by yourself.

a. Slowly sliding along the direction of arrow, horizontal or vertical on the LCD (as follows)

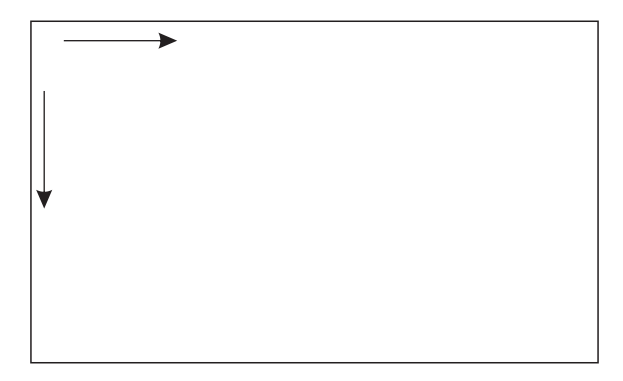

b. If your indoor monitor has " $\overline{10}$ " unlock button, press this button on the indoor monitor for 5 seconds, the system will enter into the following interface.

Then click the center of cross intersection from①to⑤in turn. After adjustment, the system will be exited automatically.

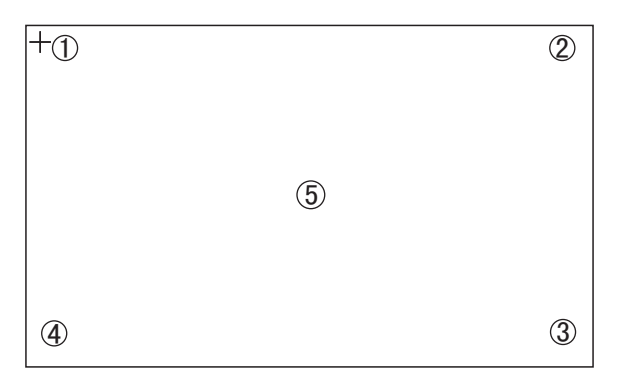